## Αυτοματοποιημένη φωτογράφηση με το **DroneDeploy**

**1 ο Βήμα:** Ανοίγουμε την εφαρμογή **DroneDeploy**, στο κινητό ή το tablet που έχουμε συνδεδεμένο, στο χειριστήριο του **Drone** μας.

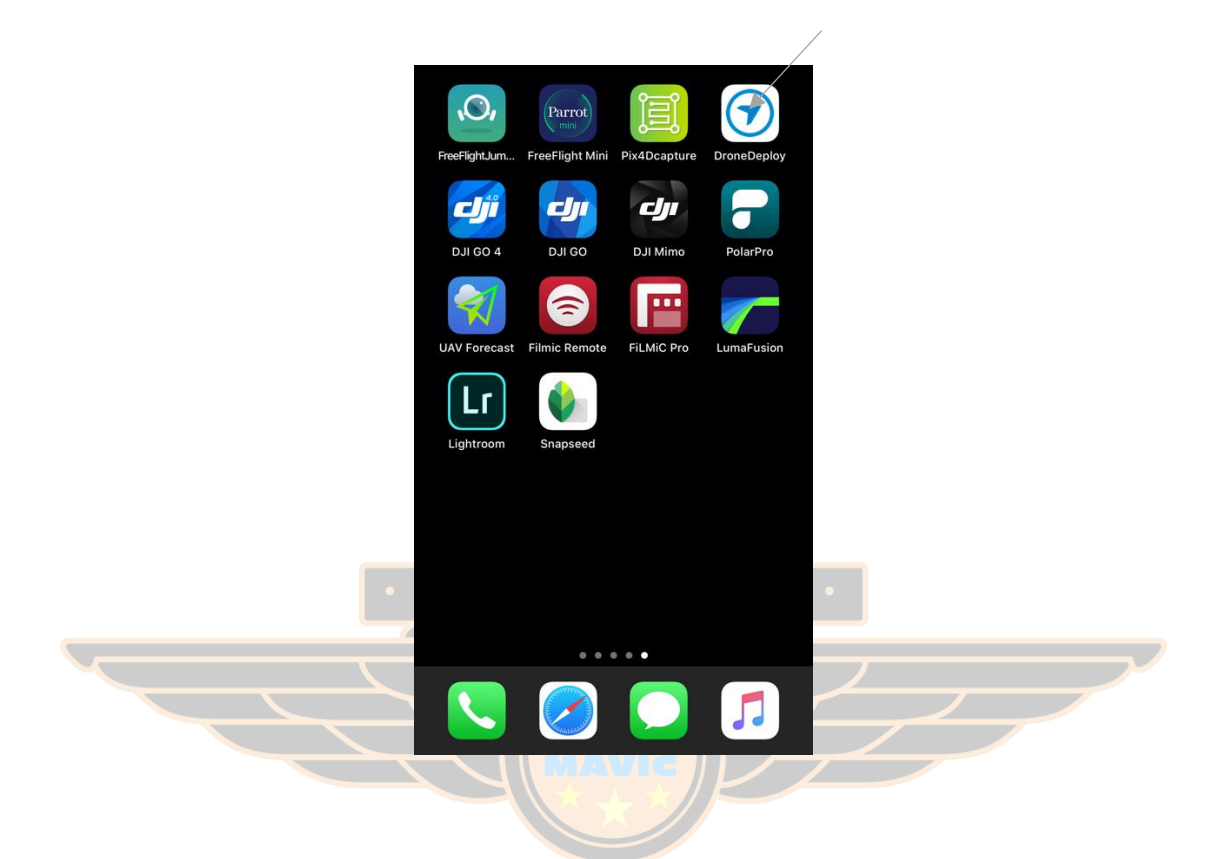

**2 ο Βήμα:** Πατάμε στην επιλογή **New Project**.

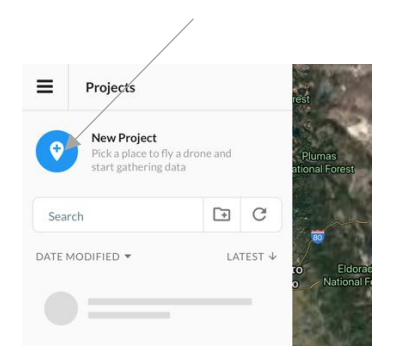

**3 ο Βήμα:** Αφού μεταφερθούμε μέσω του χάρτη στο σημείο που επιθυμούμε να πραγματοποιήσουμε το έργο μας, πατάμε στην εντολή **Create project here**, ώστε να ορίσουμε το χώρο, που το **Drone** μας θα σκανάρει και θα φωτογραφίσει.

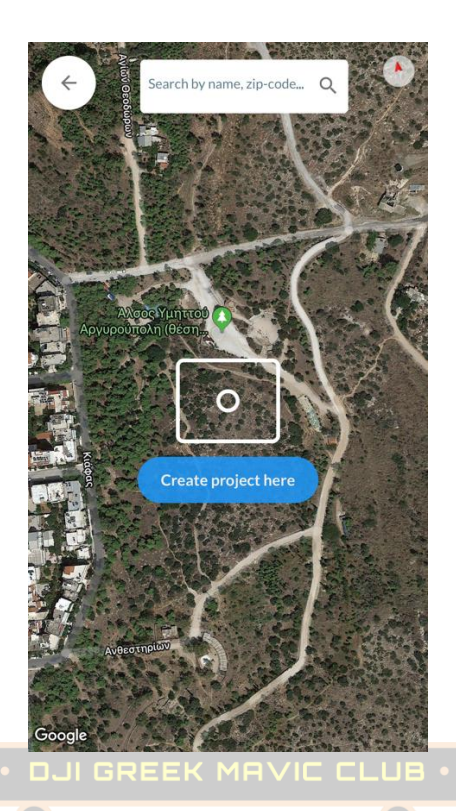

Αυτόματα θα ανοίξει το παράθυρο **Project Name**. Αφού ορίσουμε ένα όνομα για το έργο μας, θα πατήσουμε στην επιλογή **Continue** για να συνεχίσουμε.

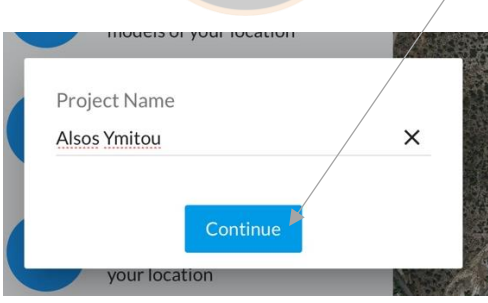

**4 ο Βήμα:** Θα πατήσουμε στην επιλογή **Maps & Models***(Best for generating maps and models of tour location)*, η οποία μας επιτρέπει να ξεκινήσουμε την αυτοματοποιημένη φωτογράφηση του χώρου μας για τη δημιουργία χαρτών και μοντέλων.

## *Αυτοματοποιημένη φωτογράφηση με το DroneDeploy Φωτόπουλος Σπύρος*

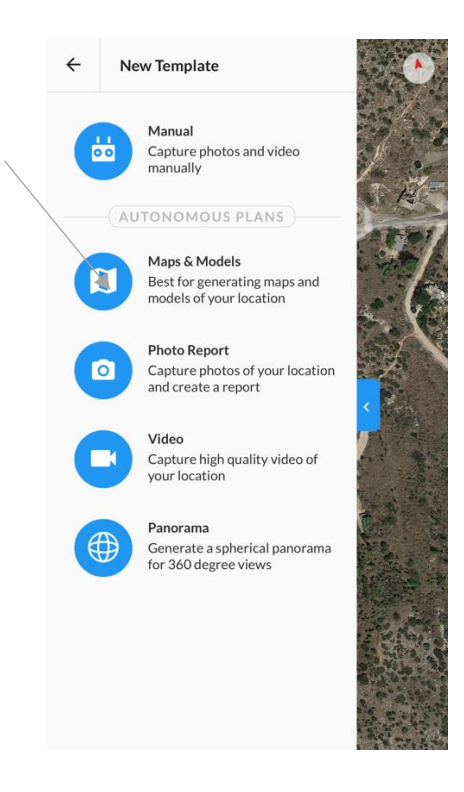

Αυτόματα εμφανίζοντ<mark>αι τα πεδία ρυθμίσεων που θα π</mark>ρέπ<mark>ει να ορίσουμε για τη</mark> διεξαγωγή της πτήσης και του έργου μας.

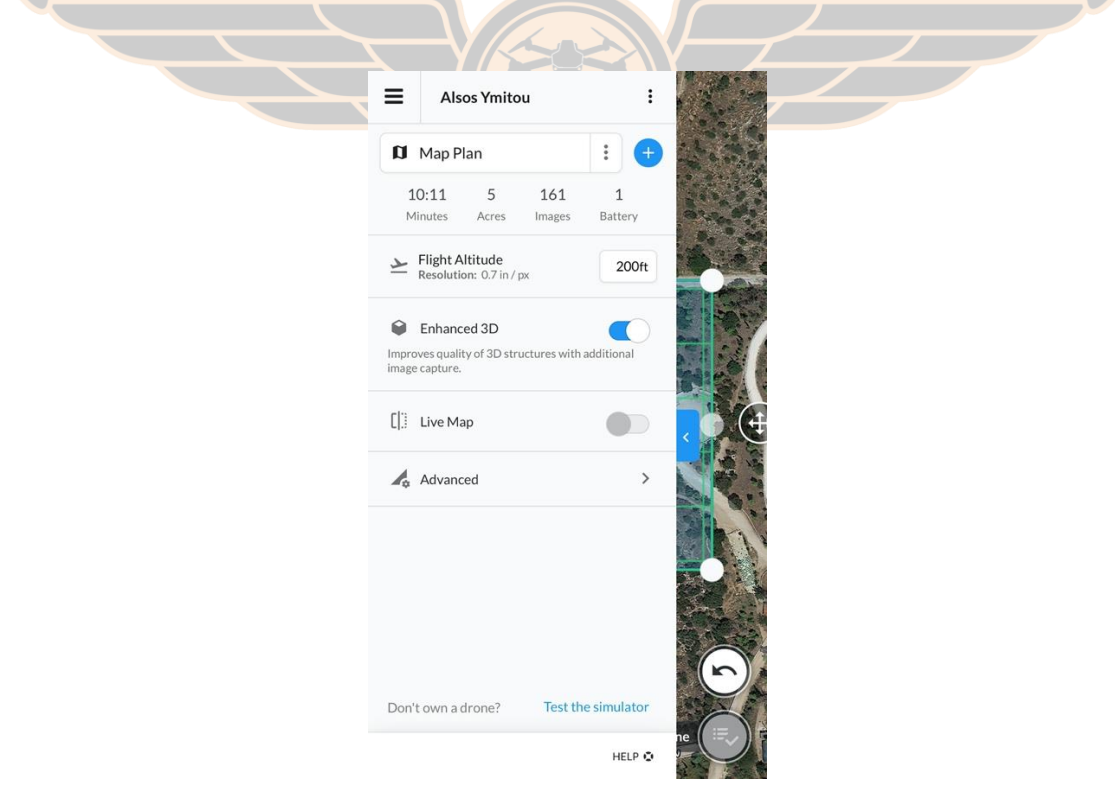

**5 ο Βήμα:** Πριν ορίσουμε οποιαδήποτε ρύθμιση, θα πρέπει να ορίσουμε με λεπτομέρεια το τμήμα του χώρου που το **Drone** θα φωτογραφήσει.

Για το λόγο αυτό θα πατήσουμε στο μπλε βέλος ώστε να κρύψουμε το παράθυρο ρυθμίσεων της εφαρμογής.

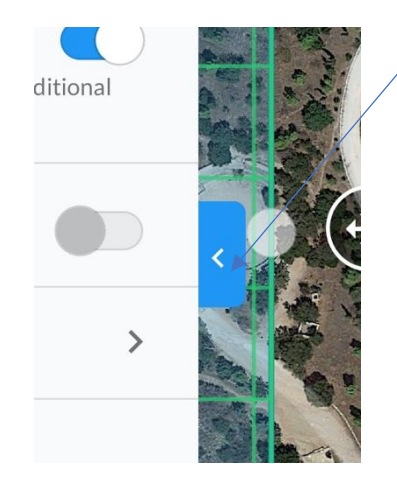

Σύροντας τις λαβές μετακίνησης θα επιλέξουμε με σχετική ακρίβεια, το τμήμα του χώρου, στον οποίο θα εργαστούμε.

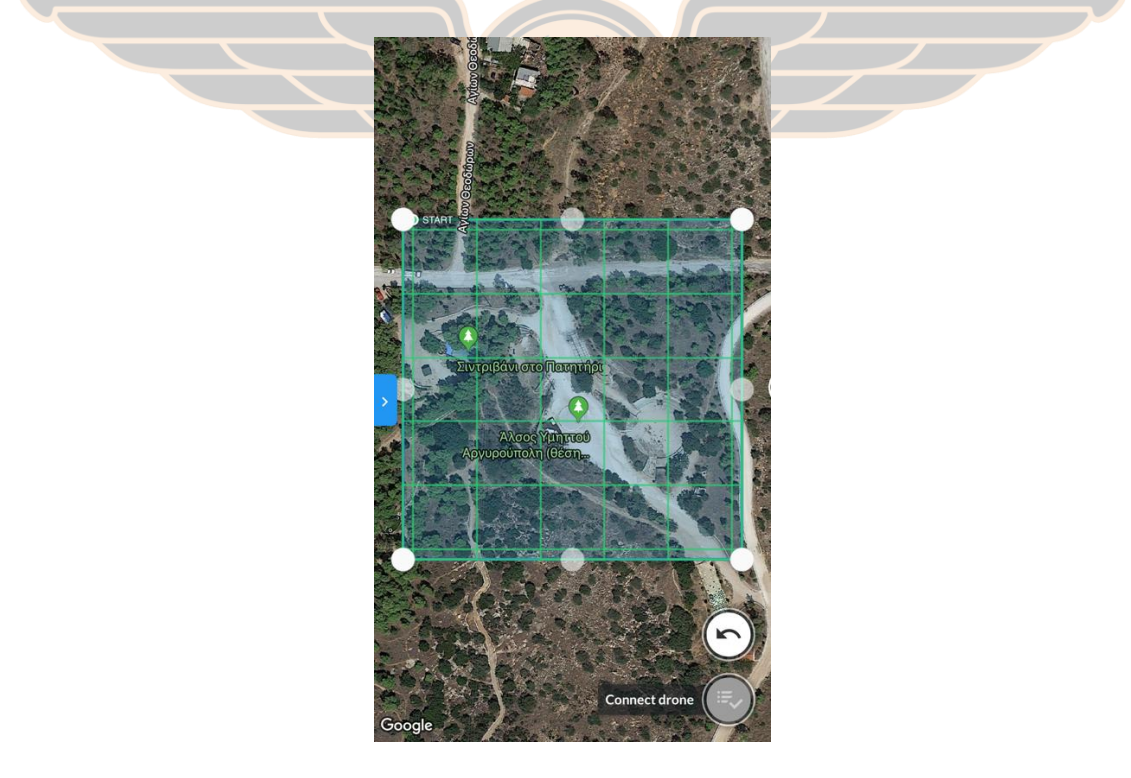

**6 ο Βήμα:** Πατώντας ξανά στο μπλε βέλος θα εμφανίσουμε πάλι τα πεδία ρυθμίσεων.

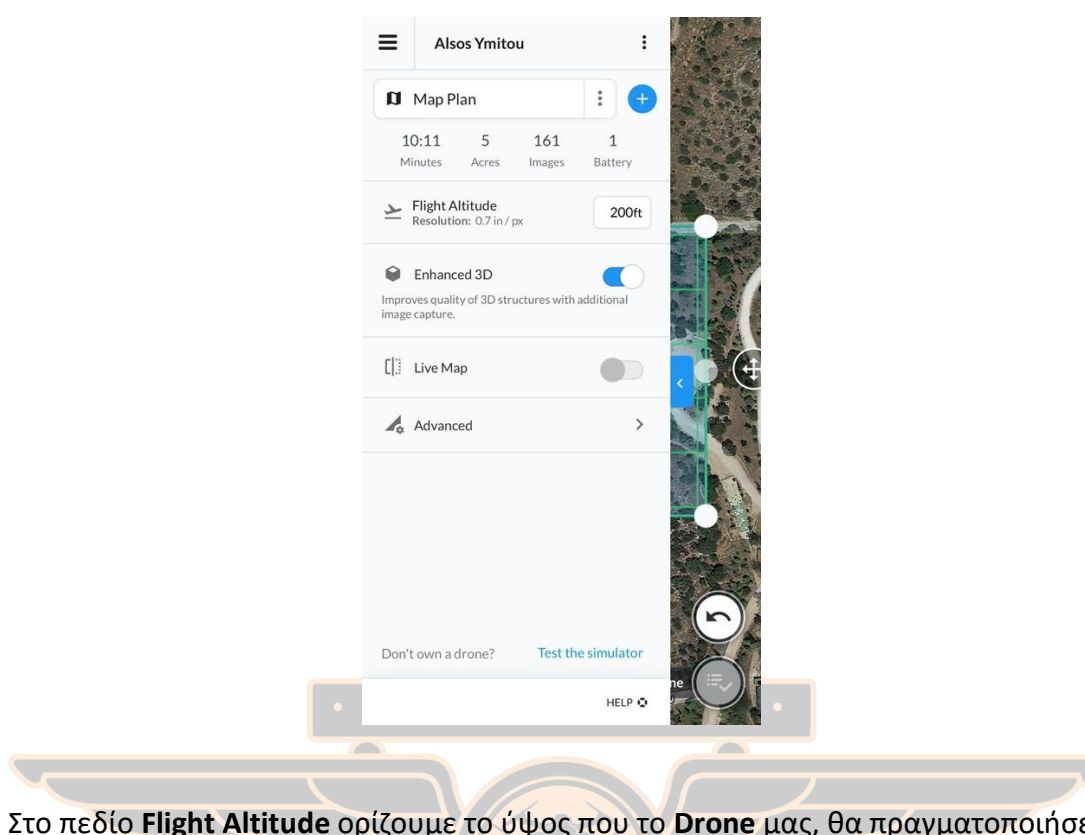

Στο πεδίο **Flight Altitude** ορίζουμε το ύψος που το **Drone** μας, θα πραγματοποιήσει την πτήση, και θα τραβήξει τις φωτογραφίες.

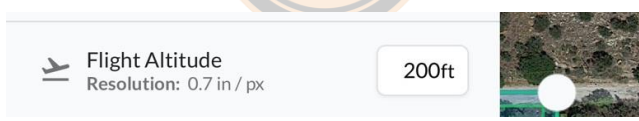

Αν επιθυμείτε να δημιουργήσετε ένα τρισδιάστατο μοντέλο με τις φωτογραφίες σας θα πρέπει το πεδίο **Enhanced 3D** να είναι ενεργοποιημένο, καθώς βελτιώνει την ποιότητα των **3D** δομών με επιπλέων τράβηγμα φωτογραφιών, από το **Drone**.

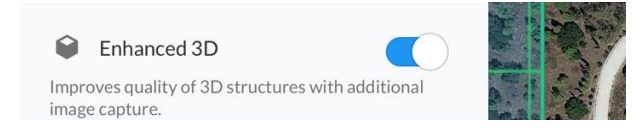

Πατώντας στην επιλογή **Advanced** θα εμφανίσουμε τις προηγμένες ρυθμίσεις για την πτήση μας.

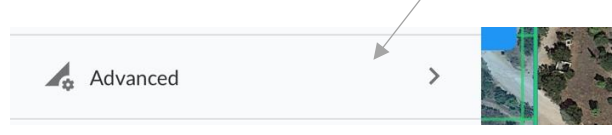

Στο παράθυρο το οποίο ανοίγει, εμφανίζονται κάποια επιπλέων πεδία τα οποία μπορούμε να επεξεργαστούμε.

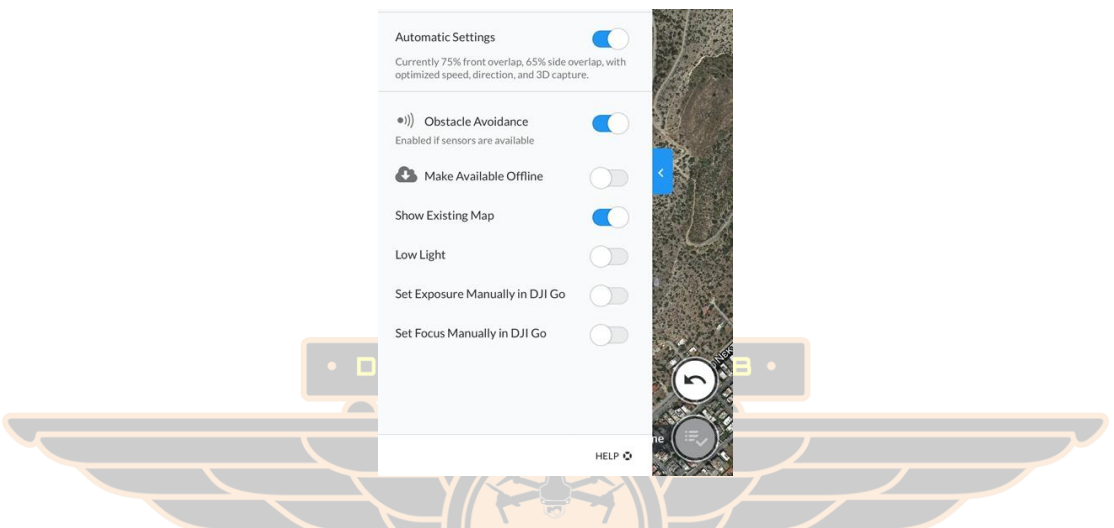

Εδώ θα σταθούμε στο πεδίο **Obstacle Avoidance**, το οποίο αφορά τους αισθητήρες εμποδίων που διαθέτει το **Drone** μας.

Αν επιθυμείτε οι αισθητήρες να είναι ενεργοί το πεδίο αυτό θα πρέπει να είναι ενεργοποιημένο.

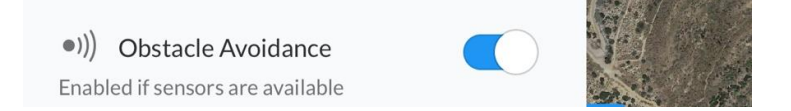

Πατώντας στο βέλος το οποίο υπάρχει στο πάνω αριστερό τμήμα της εφαρμογής, θα επιστρέψουμε στο προηγούμενο παράθυρο.

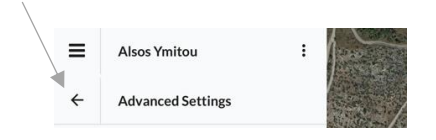

**7 ο Βήμα:** Στο πάνω μέρος της εφαρμογής μπορούμε να δούμε κάποια στοιχεία της πτήσης που θα πραγματοποιηθεί, όπως το χρόνο που θα χρειαστεί στο πεδίο **Minutes**, τον αριθμό των φωτογραφιών που θα τραβήξει το **Drone** στο πεδίο **Images**, καθώς και τον αριθμό μπαταριών που θα χρειαστούν στο πεδίο **Battery**.

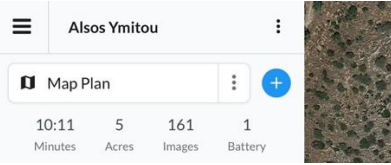

**8 ο Βήμα:** Πατώντας στο εικονίδιο της πτήσης που υπάρχει στο κάτω δεξί τμήμα της οθόνης, το **Drone** θα απογειωθεί και θα ξεκινήσει αυτόματα η πτήση μας.

Το **Drone** θα πρέπει να έχει τοποθετηθεί πριν από την απογείωση, σε ανοιχτό χώρο όπου δεν υπάρχουν εμπόδια, πάνω και δίπλα από αυτό.

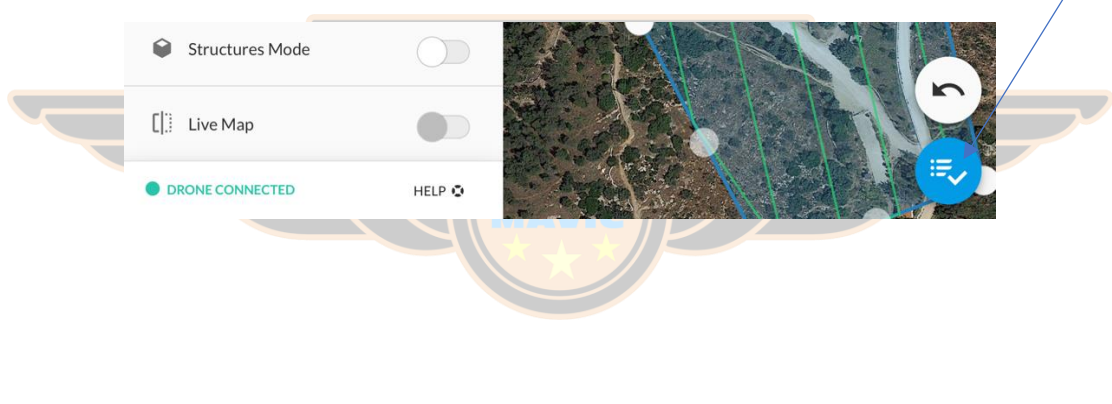

**Συντάκτης Οδηγού:** [Φωτόπουλος Σπύρος](https://eur02.safelinks.protection.outlook.com/?url=https%3A%2F%2Fwww.facebook.com%2Fprofile.php%3Fid%3D100027290162734&data=02%7C01%7C%7Cb1664f8bedc1442a9a1408d760aa493a%7C84df9e7fe9f640afb435aaaaaaaaaaaa%7C1%7C0%7C637084156789415158&sdata=eIsOvjT8yJoyKVLIw0i%2BwaHnLST2g%2BJciiUdmFLaCaY%3D&reserved=0)

## **Προσοχή!**

**Ο συντάκτης του οδηγού καθώς και οι διαχειριστές της ομάδας δε φέρουν καμία ευθύνη για τυχών αλλαγές της εφαρμογής ή ακόμα και λάθος του οδηγού.** 

**Υπεύθυνος για τις ρυθμίσεις, την πτήση καθώς και την επίβλεψη της, είναι ο εκάστοτε χειριστής ΣμηΕΑ.**

**Πριν το δοκιμάσετε, ελέγξτε, μελετήστε και ενημερωθείτε!**